#### **Google Classrooms: Student guide**

You will need your school password, if you do not have this, please call Ms Whitaker who can get you this information.

## **How to log into Google Classrooms**

Search for 'Google Classrooms' in Google.

Use your school email address (which is the normal username you use to log into the school computers e.g. [CBC010002@cb.catrust.uk\)](mailto:CBC010002@cb.catrust.uk). Your password will be the same one you use in school.

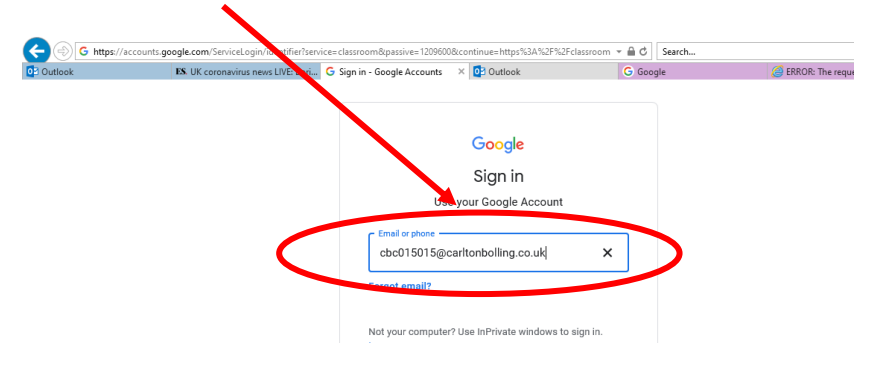

## Once logged in, you will see all your classes like this:

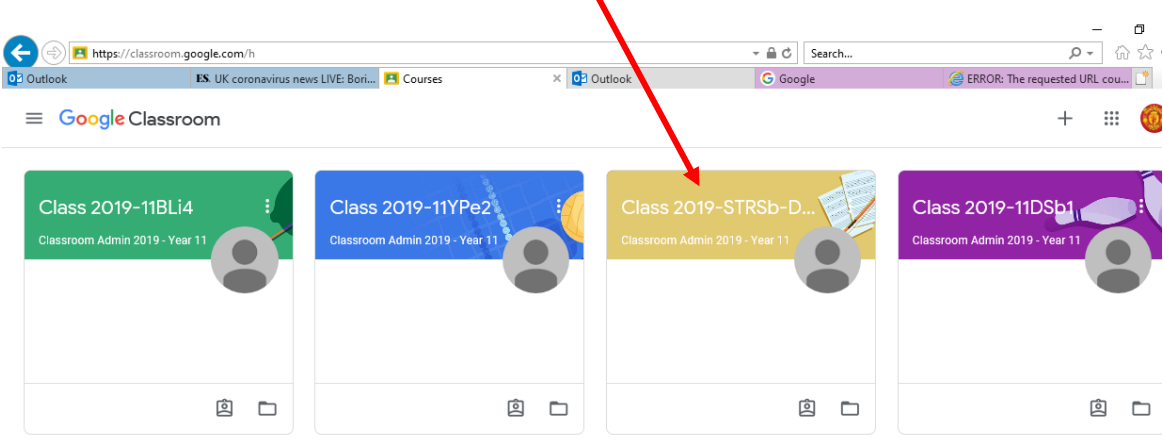

#### **How to join the live lesson**

Click on the 'meet link' to join the lesson.

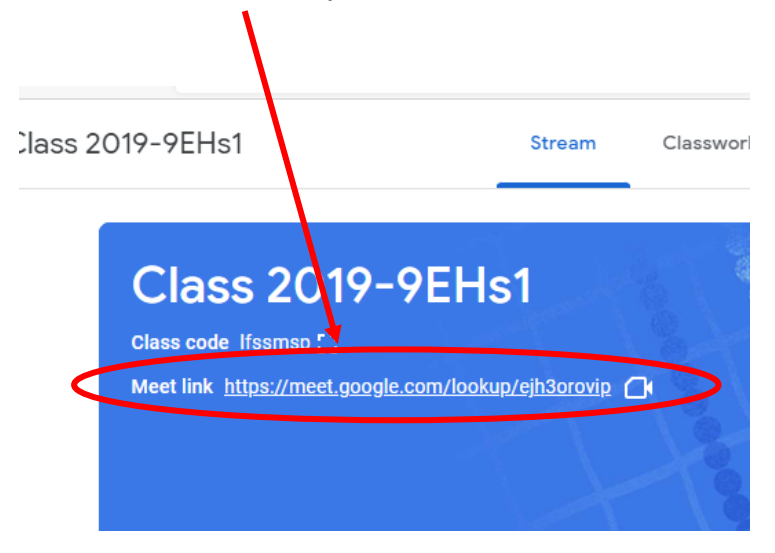

Switch off your camera and mic before joining the class

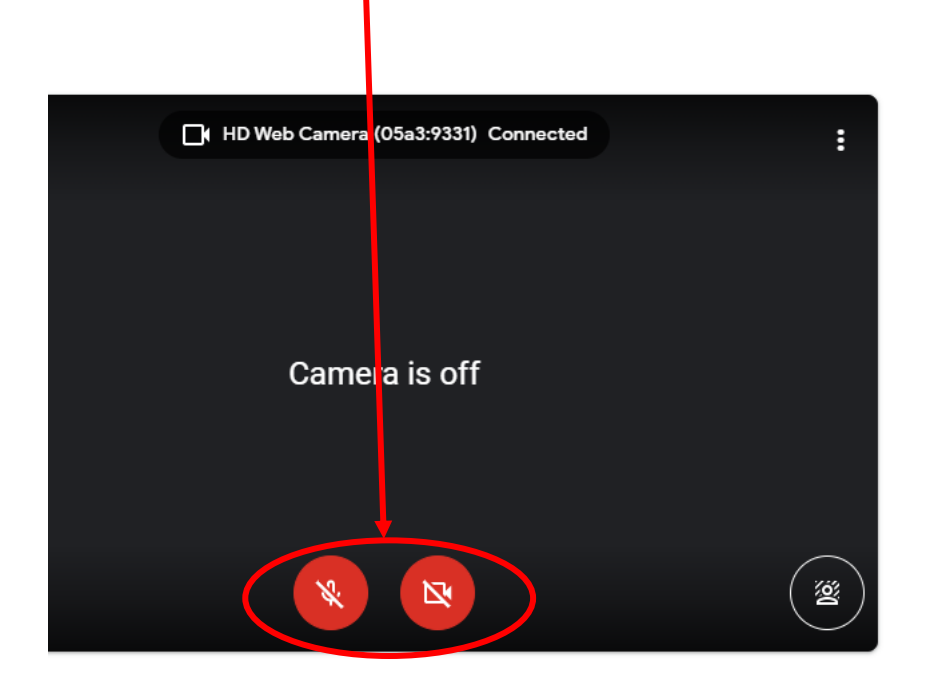

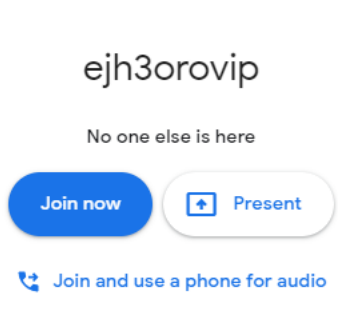

If you need to chat to your teacher, use the chat function.

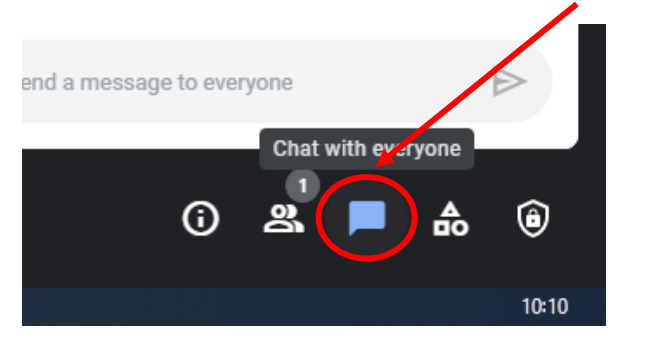

## **Completing work and feedback**

you will need to complete all work in 'classwork'. To complete the work, click on the Remote Learning assignment, and then the document.

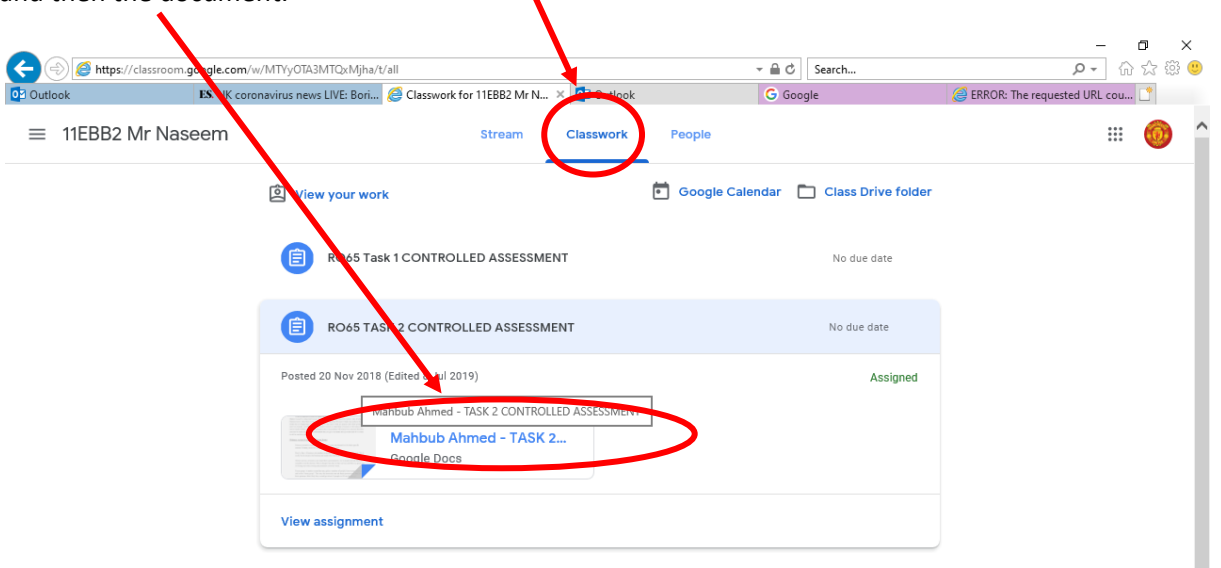

If your teacher will give you feedback during the lesson. They may also leave you feedback as comments which looks like this:

Once you have responded or improved your work, click 'resolve' and your teacher will be notified.

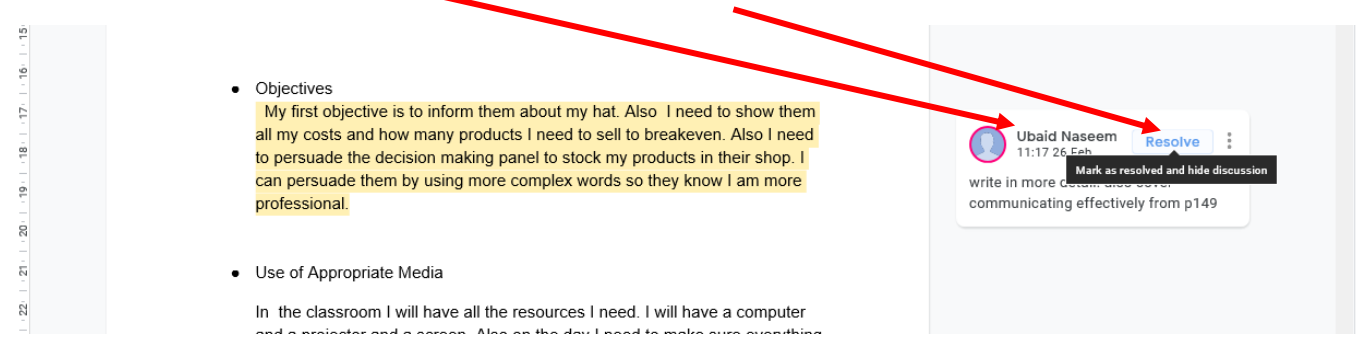

**You do not** need to 'turn in' or 'hand in' your assignment.

Your teacher may leave you messages, information, or documents like exam papers in the 'Stream'. You can respond to your teacher here. Remember to use appropriate language as messages will be seen by your teachers and other students.

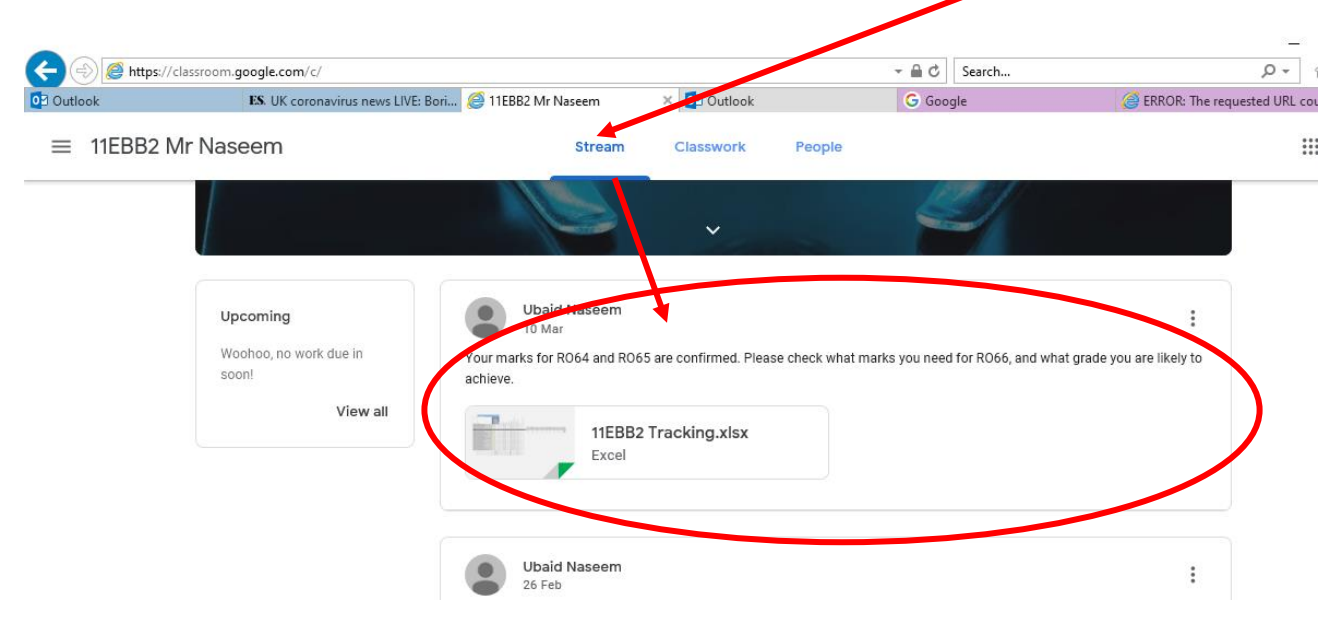

# **Contacting your teacher**

You can email your teacher by clicking on the class, then click on 'people'. Then click on the email icon.

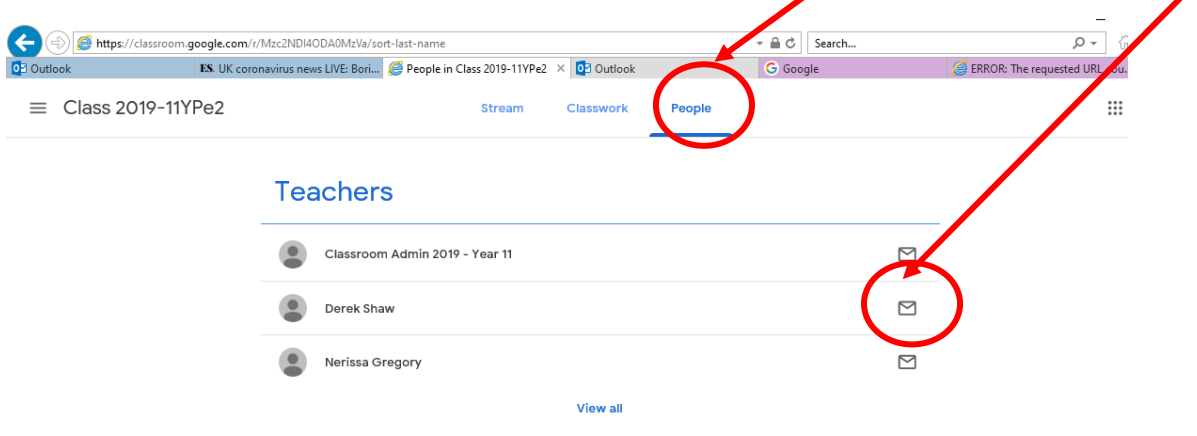